# Cisco の社内デコードのない PCM のデータと音 声の分析

## 内容

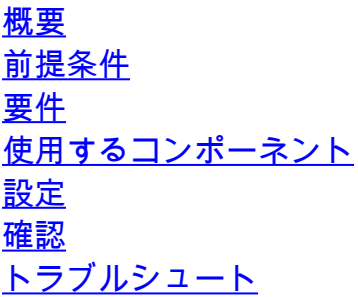

# 概要

このドキュメントでは、パルス符号変調(PCM)デコーダを使用することなく、PCM データ/音 声をキャプチャが完了するとすぐに再生する方法について説明します。

# 前提条件

## 要件

この機能は、Cisco Integrated Services Router Generation 2(ISRG2)およびCisco VG350 Analog Voice Gatewayプラットフォーム向けに開発されました。これらのプラットフォームには次のも のが含まれます。

- 2900 シリーズ
- 3900 シリーズ
- 3900eシリーズ
- VG350

使用するコンポーネント

このドキュメントの内容は、特定のソフトウェアやハードウェアのバージョンに限定されるもの ではありません。

このドキュメントの情報は、特定のラボ環境にあるデバイスに基づいて作成されました。このド キュメントで使用するすべてのデバイスは、クリアな(デフォルト)設定で作業を開始していま す。対象のネットワークが実稼働中である場合には、どのようなコマンドについても、その潜在 的な影響について確実に理解しておく必要があります。

# 設定

このセクションでは、このドキュメントで説明する機能を設定するために必要な情報を提供して います。

注:このセクションで使用されているコマンドの詳細を調べるには、Command Lookup Tool(登録ユーザ専用)を参照してください。一部ツールについては、ゲスト登録のお客様 にはアクセスできない場合がありますことをご了承ください。

テスト設定とArgot DS0ダンプ/PCMキャプチャを次に示します。

## <#root>

monitor pcm-tracer monitor pcm-tracer profile 1

*!--- "10" is the active B-Channel*

capture-tdm E1 0/1/1 ds0 10

*!--- Must configure, unit in minutes*

monitor pcm-tracer capture-duration 2

*!--- File name that will store in flash:*

monitor pcm-tracer capture-destination pcmdata

*!--- Delay unit in seconds*

monitor pcm-tracer delayed-start 2

*!--- Command to enable debug to trigger and rest capture*

Router#

**debug pcm-trace**

*!--- Command to start the capture*

#### Router#

**monitor pcm-trace start profile 1**

## Router#

**show log**

. .

. 009636: Nov 19 03:56:10.487: %SYS-5-CONFIG\_I: Configured from console by vty1 (64.104.205.247) 009637: Nov 19 03:56:13.479: pcmt\_capture\_process: PCM Tracer to start after 2 seconds 009638: Nov 19 03:56:15.480: pcmt\_capture\_process: PCM Tracer: start capture

009639: Nov 19 03:56:15.480: ds0\_dump\_config\_init: path pcmdata 009640: Nov 19 03:56:15.480: ds0\_dump\_reset 009641: Nov 19 03:56:15.480: %PCM\_TRACER-6-PCMT\_START: Starting PCM Trace on channel under profile 1 009642: Nov 19 03:56:15.480: pcmt\_start\_capture: Slot 0, subslot 1, port 1, chan 10 009643: Nov 19 03:56:15.480: ds0\_tdm\_get\_connect\_info(0/1/1:10) 009644: Nov 19 03:56:15.480: ds0\_tdm\_get\_connect\_info: rx\_str 80, rx\_chan 0, tx\_str 32, tx\_chan 42 009645: Nov 19 03:56:15.480: pcmt\_start\_capture: PCM Tracer configure for trace 0/1/1:10 009646: Nov 19 03:56:15.480: ds0\_dump\_configure\_ctcr 009647: Nov 19 03:56:15.480: ds0\_dump\_configure\_ctcr: ds0\_dump\_info index 0, str 80, ts 0 009648: Nov 19 03:56:15.480: ds0\_dump\_configure\_ctcr: ds0\_dump\_info index 1, str 32, ts 42 009649: Nov 19 03:56:15.480: ds0\_dump\_configure\_ctcr: tdm\_map count 2 009650: Nov 19 03:56:15.480: ds0\_dump\_configure\_ctcr: DS0 dump PCM Tracer: trace channel: 0/1/1:10 009651: Nov 19 03:56:15.480: ds0\_dump\_mem\_init 009652: Nov 19 03:56:15.480: ds0\_dump\_mem\_init: Allocated capture buffer ptr 0x0EA30000, size 0x001D4C00 009653: Nov 19 03:56:15.480: ds0\_dump\_start\_capture: Capture\_type 2, slot 0 **009654: Nov 19 03:56:15.480: %DS0\_DUMP-6-PCM\_TRACE\_STARTED: PCM capture started. 009655: Nov 19 03:58:15.479: %DS0\_DUMP-6-PCMT\_COPY\_STARTED: PCM capture file copy started.** 009656: Nov 19 03:58:15.479: ds0\_copy\_dump\_data\_to\_ifs: begin addr 0x0EA30000, end addr 0x0EC04C00 009657: Nov 19 03:58:15.479: ds0\_copy\_dump\_data\_to\_ifs: Allocate copy buffer ptr 0x2AC67260, size 0x000EA600 **009658: Nov 19 03:58:15.481: ds0\_copy\_dump\_data\_to\_ifs: Copy trace contents to pcmdata\_rx\_0\_1\_1\_10 size 0x000EA600 009659: Nov 19 03:58:17.256: ds0\_copy\_dump\_data\_to\_ifs: Copy trace contents to pcmdata\_tx\_0\_1\_1\_10 size 0x000EA600 009660: Nov 19 03:58:19.078: %DS0\_DUMP-6-PCMT\_COPY\_COMPLETED: PCM capture copy completed.** 009661: Nov 19 03:58:19.078: ds0\_dump\_mem\_init 009662: Nov 19 03:58:19.078: ds0\_dump\_mem\_init: Free capture buffer ptr 0x0EA30000, size 0x001D4C00

キャプチャが完了すると、キャプチャされたファイルはflash:

<#root>

. . .

Router#

.

**show flash:**

-#- --length-- -----date/time------ path

. . 19 960000 Nov 19 2012 04:13:26 +00:00

**pcmdata\_rx\_0\_1\_1\_10**

. . .

20 960000 Nov 19 2012 04:13:28 +00:00 **pcmdata\_tx\_0\_1\_1\_10**

キャプチャされたファイルは、PCMデコーダなしでAudacityまたはAdobe Auditionで再生できま す。

Audacityでオーディオ再生を設定するには、次の手順を実行します。

1. Audacityアプリケーションを開きます。

2. Project > Import Raw Dataの順に選択します。

3. PCMキャプチャファイルを開きます。

4. 「生データのインポート」ウィンドウで、次のパラメータを選択または構成します。

a. U-Law(T1用)またはA-Law(E1用)

b. ビッグエンディアン

c. 1チャネル(モノラル)

d. 開始オフセット: 0バイト

e. インポートする金額: 100%

f. サンプルレート:8000 Hz

Adobe Auditionでオーディオ再生を設定するには、次の手順を実行します。

1. PCMキャプチャファイルに拡張子.pcmを付けて名前を付けます。

2. Adobe Auditionアプリケーションを開きます。

3. File > Openの順に選択します。

4. PCM Raw Dataを選択して、PCMキャプチャファイルを開きます。

5. 「サンプル書式の解釈」ウィンドウで、次のパラメータを選択または構成します。

a. サンプルレート:8000

b. チャンネル:モノラル

c. 解像度:16ビット

6. Data Formatted Asウィンドウで、8 bit mu-Law Compressed(T1の場合)または8 bit A-Law Compressed(E1の場合)を選択します。

確認

現在、この設定に使用できる確認手順はありません。

トラブルシュート

現在、この設定に関する特定のトラブルシューティング情報はありません。

翻訳について

シスコは世界中のユーザにそれぞれの言語でサポート コンテンツを提供するために、機械と人に よる翻訳を組み合わせて、本ドキュメントを翻訳しています。ただし、最高度の機械翻訳であっ ても、専門家による翻訳のような正確性は確保されません。シスコは、これら翻訳の正確性につ いて法的責任を負いません。原典である英語版(リンクからアクセス可能)もあわせて参照する ことを推奨します。